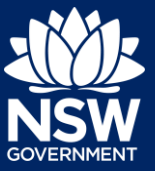

Registrants can lodge their Short-Term Rental Accommodation (STRA) property and make their registration fee payment via the NSW Planning Portal STRA registration digital service.

You must first register an account to access the NSW Planning Portal. To do this, please refer to our *Register for a Planning Portal Account* quick reference guide or video.

## STRA Registration

**1.** Log in to the NSW Planning Portal **click**  New and **select** STRA Registration to open the online registration form.

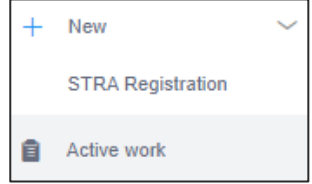

**Note**: When you initiate a new STRA registration, the Portal will automatically assign you a reference number, which is visible at the top of the application.

Once your property registration is complete, you will be assigned STRA property ID starting with PID.

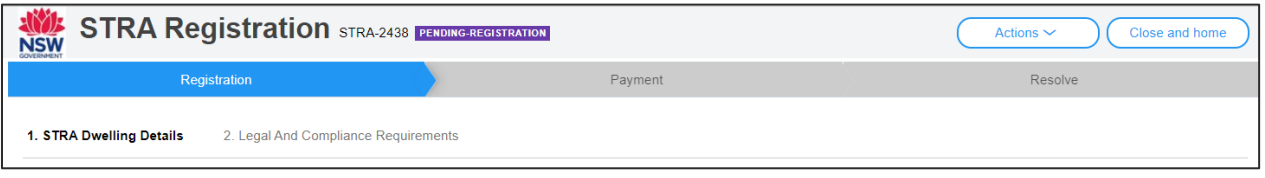

**Note**: On the STRA registration screen display, mandatory fields are indicated with an asterisk (\*), and predictive functionality is indicated by a blue triangle on the bottom right-hand corner of the field box. Select the information icons  $\bullet$  available next to fields for further explanation.

## STRA dwelling details

There are 3 sections of information that must be entered to capture STRA dwelling details:

- 1. Registrant details
- 2. Dwelling details
- 3. Host details

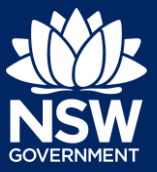

### Registrant details

**2. Identify** the registrant ownership status.

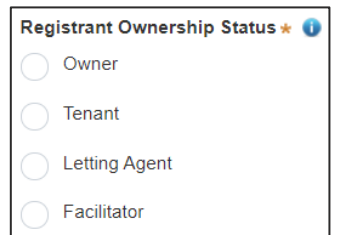

**Note:** The selection of the registrant ownership status will define the registrant details to be captured.

- Owners are required to enter their name, contact information and date of birth.
- Tenants are required to enter their name, contact information, date of birth and upload confirmation of owner's consent.
- Letting Agents are required to enter a contact name, number, letting agent number and their business.
- Facilitators are required to enter their name and contact information, then upload confirmation of owner's consent.
- **3. Enter** the registrant details.

Letting agents can search for their business by ACN, ABN or name, or they can enter the details manually.

**4. Enter** the registrants address to search and locate the address. Once located, select the result from the list.

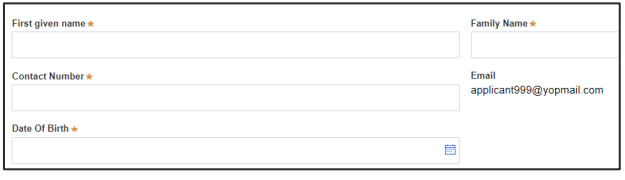

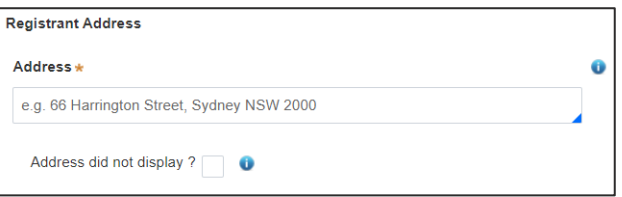

**Note:** For unregistered addresses, there is no auto-populate feature. Tick the Address did not display box and enter the address manually.

This will disable the predictive text feature. You will also need to enter the council or local government area name, e.g. Sydney, Ballina or Orange.

# **Registering a Short-Term Rental Accommodation (STRA) Property**

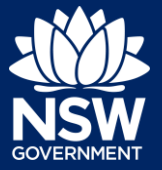

#### Applicant

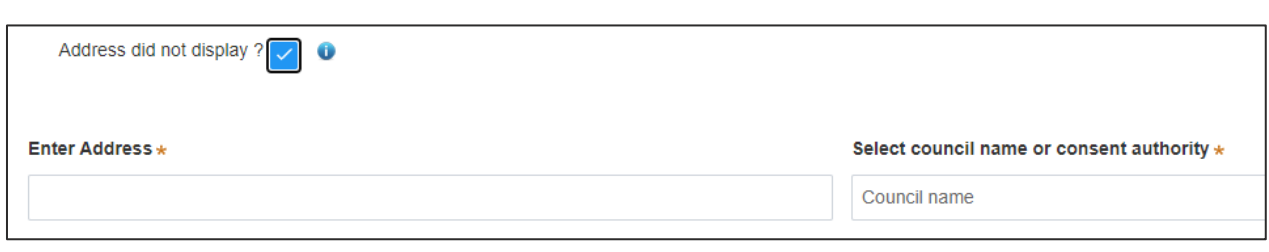

**5. Click** Save and continue to progress to the next step.

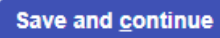

**Note**: You can click Save and exit to save the information you have populated. Save and exit will only work if all mandatory fields have been completed.

#### Dwelling details

**6. Select** the accommodation type from the dropdown menu.

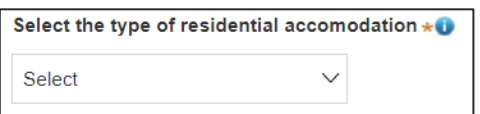

**7. Select** if the property being registered has received development approval for STRA from your council.

If you select yes, you are required to upload a copy of your development consent and you can **enter** the council DA number.

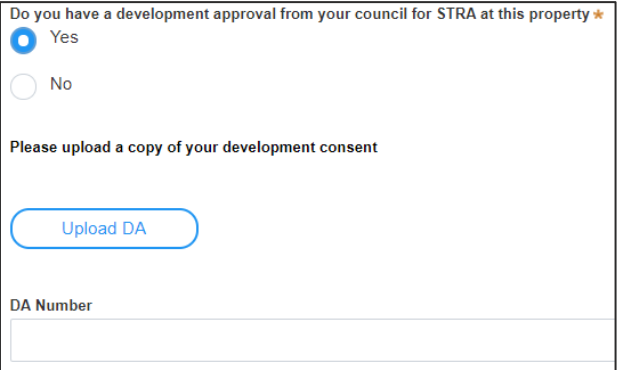

**8. Select** the hosting type.

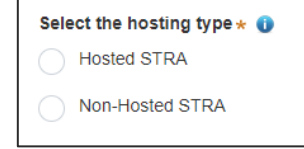

**9. Enter** the property address to search and locate the address. Once located, select the result from the list.

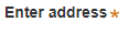

e.g. 66 Harrington Street, Sydney NSW 2000

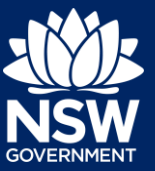

Note: Please ensure that the address you enter is correct. You will not be able to update the address postcode or suburb after the registration fee is paid.

For unregistered addresses, there is no auto-populate feature. Tick the Address did not display box and enter the address manually.

This will disable the predictive text feature. You will need to enter the street address, suburb, and council / local government area, e.g. Sydney, Ballina or Orange.

The postcode will be defined based on the suburb selection.

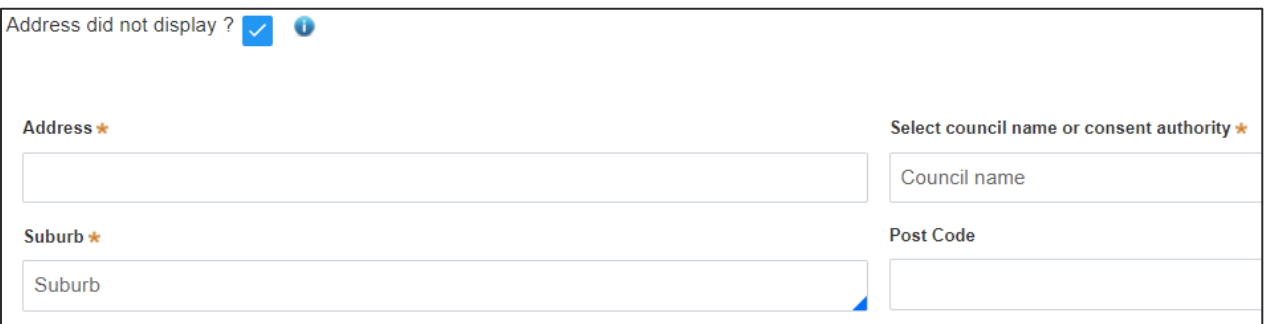

**10. Click** Save and continue to progress to the next step.

Save and continue

#### Host details

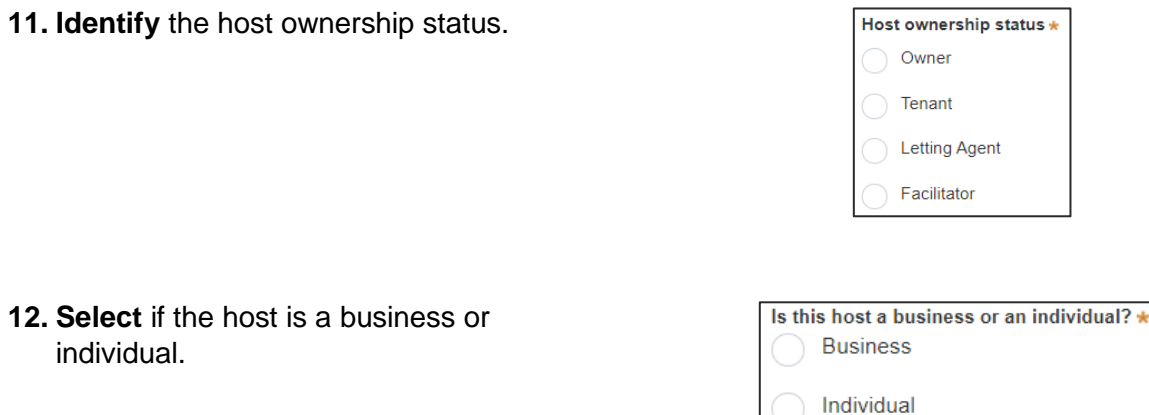

**Note:** Business hosts are required to enter their business information and the contact details of a representative.

Individual hosts are required to enter the hosts details including contact information and date of birth.

# **Registering a Short-Term Rental Accommodation (STRA) Property**

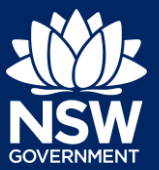

#### Applicant

**13. Enter** the remaining host details.

You may **select** the checkbox to indicate the host details are the same as the registrant to prefill information from the registrant details.

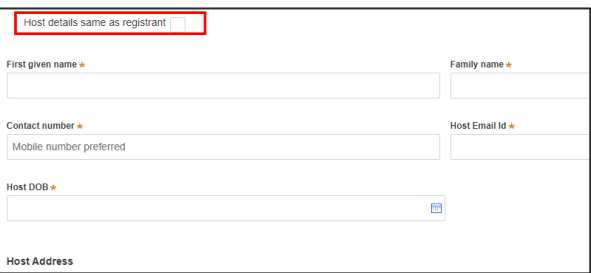

**14. Click** Save and continue to progress to the next step.

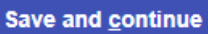

**Note**: You can click Save and exit to save the information you have populated. Save and exit will only work if all mandatory fields have been completed.

### Legal and compliance requirements

**15. Select** if the STRA dwelling complies with the requirements of the STRA fire safety standard, or if it will comply by 1 March 2022.

Does the dwelling comply with the relevant requirements in the Short Term Rental Accommodation Fire Safety Standard?\* OR The dwelling will comply with the relevant requirements in<br>the Short Term Rental Accommodation Fire Yes  $\bigcirc$  No Please click here to view the STRA Fire Safety Standard

**Note:** Click on the link provided to view the STRA fire safety standard information.

**16. Select** if you have provided an emergency information pack, or will provide one by 1 March 2022.

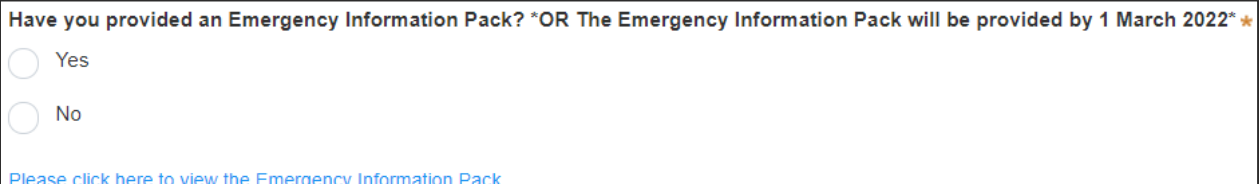

**Note:** Click on the link provided to view the emergency information pack information guide.

**17. Complete** the declaration.

As an Short-term Rental Accommodation industry participant, I am aware of my obligations under the mandatory (<br>can be found here on the Department of Customer Service website. ase click here to view the Terms and Conditions

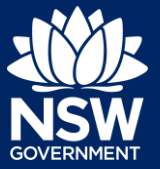

**Note:** Click on the link provided to view the terms and conditions.

- **18. Click** Save and continue to progress to the next step.
- **19. Review** the registration details and **click**  Proceed to Payment to save your registration and continue to registration fee payment.

**Proceed to Payment** 

Save and continue

**Note:** Your registration details cannot be amended once you have clicked Proceed to Payment.

## Reviewing and paying

Until the registration fee is made the STRA property registration will not be complete. Following payment of the registration fee you will be issued a STRA property ID.

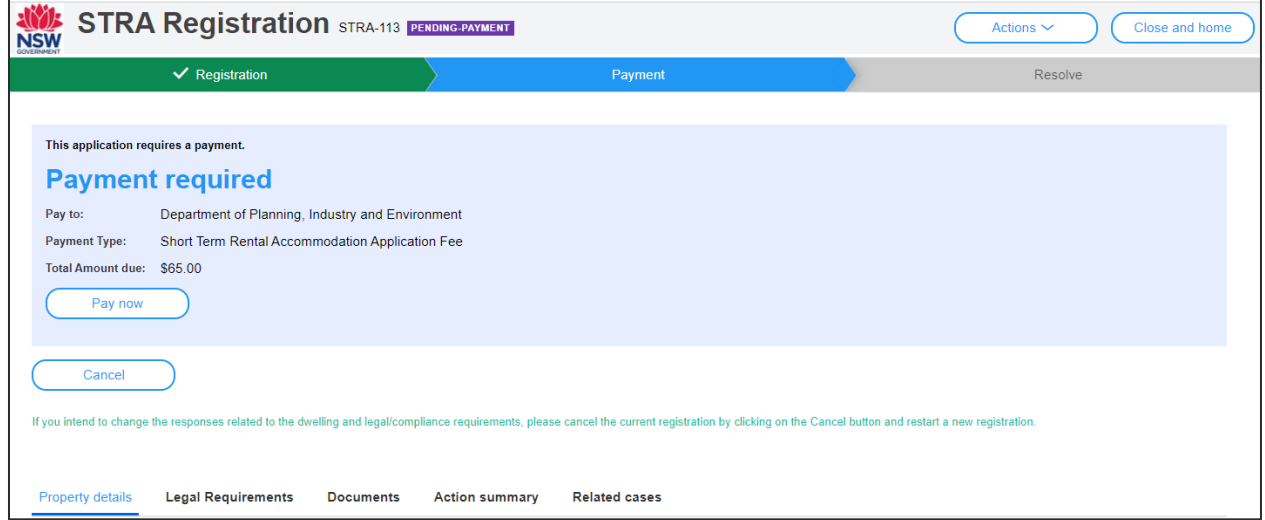

**Note:** Changes cannot be made once the STRA registration details are complete. If changes are required, click Cancel and restart the registration process.

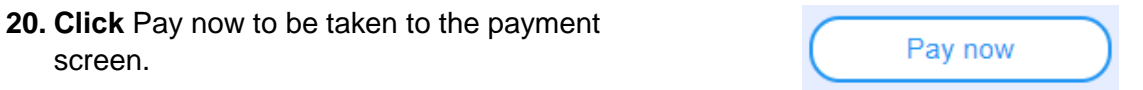

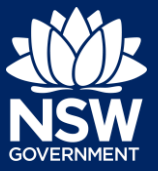

**21. Select** the payment type and follow the prompts to make your payment.

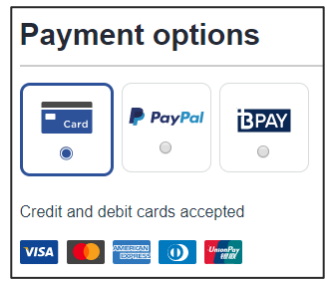

**Note:** BPAY payments can take up to 3 business days to process. All other payments are promptly processed.

**Email address** 

- **22. Enter** an email address to receive a tax invoice.
- **23. Click** Pay now to submit the payment.

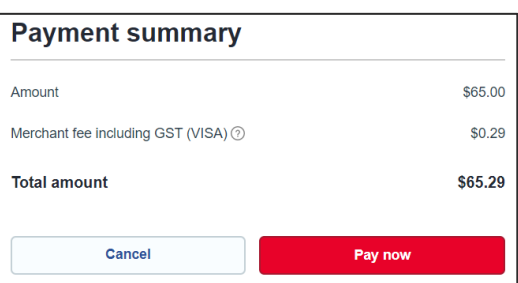

ease provide your email address if you wish to receive a tax invoice

**24.** Take note of the property ID that has been issued on your screen. This is the STRA Property ID that is to be dislayed alongside a short term rental accomodation online listing.

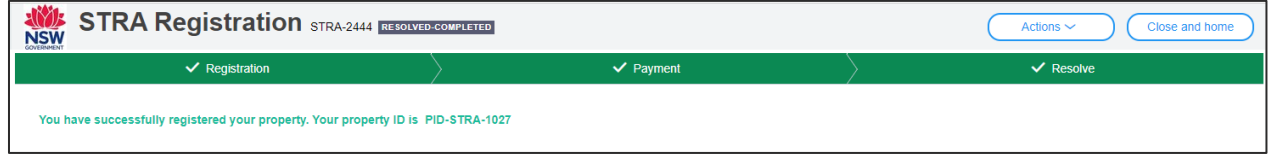

End of steps

## What happens next?

The STRA properties registered under this account can be viewed under the menu item STRA listings. Here, you will be able to modify host and registrant details, add or modify bookings, and also manage or de-register the property.

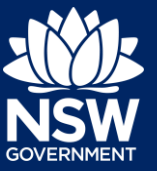

If you need more information

- Click the Help link at the top of the screen to access the NSW Planning Portal help pages and articles.
- Review our [Frequently Asked Questions here](https://www.planningportal.nsw.gov.au/support/frequently-asked-questions) or contact Service NSW on 1300 305 695.

© State of New South Wales through Department of Planning, Industry and Environment 2021. The information contained in this publication is based on knowledge and understanding at the time of writing (December 2021). However, because of advances in knowledge, users are reminded of the need to ensure that the information upon which they rely is up to date and to check the currency of the information with the appropriate officer of the Department of Planning, Industry and Environment or the user's independent adviser. Industry and Environment or the user's independent adviser.